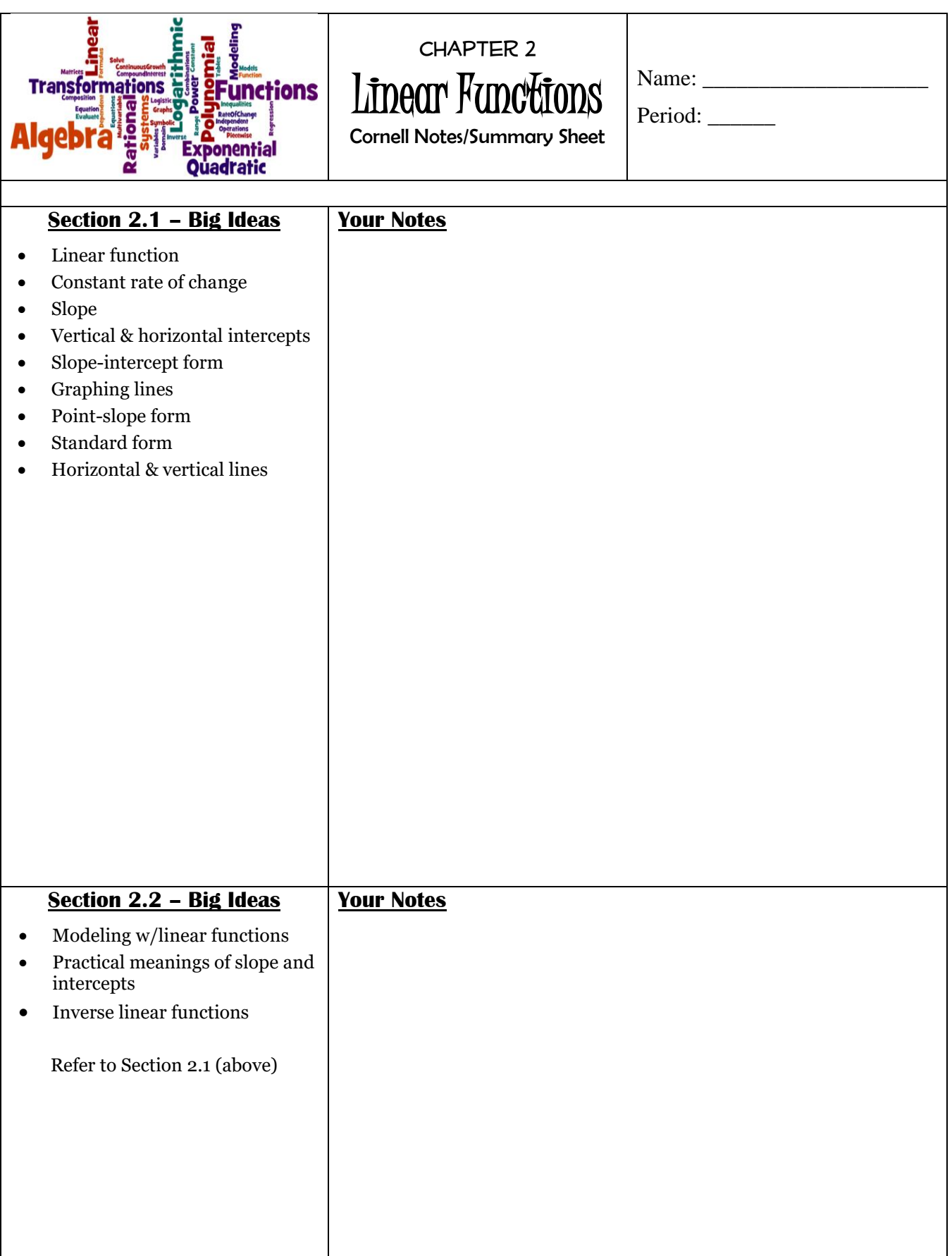

Refer to my website for additional resources: [www.schultzjen.weebly.com](http://www.schultzjen.weebly.com/)

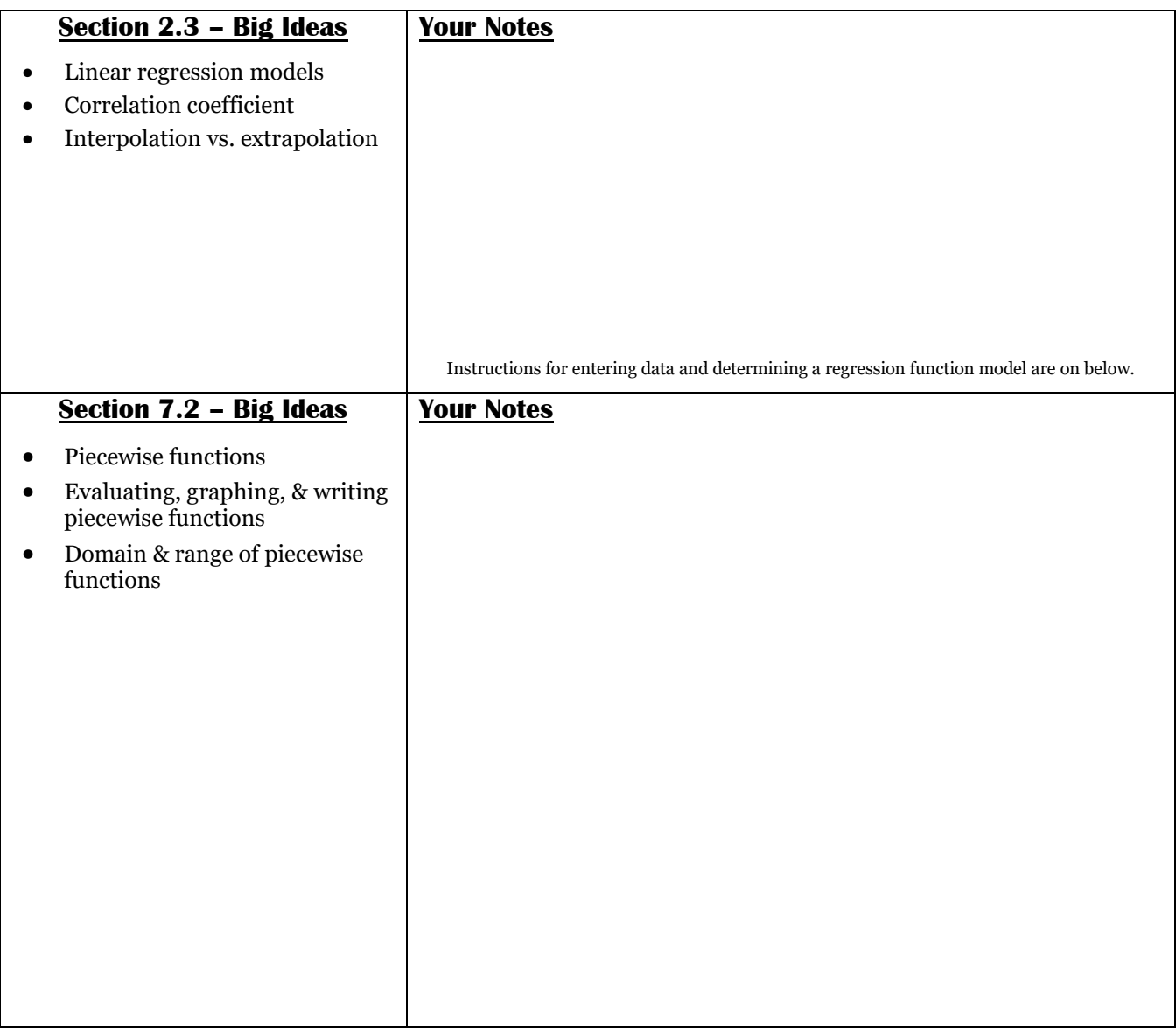

- Regression Models on the Graphing Calculator
	- Entering Data
		- **Press STAT, #1Edit, Enter**
		- Do you have current data in L1, L2, L3?
			- Scroll up, highlight L<sub>1</sub>, press Clear, Enter
			- Do not use the delete button!
		- Enter the data in the calculator lists. Place the data in L1 and L2.
	- $\triangleright$  Determining the Regression Function Model
		- **Press STAT**
		- **Arrow right, highlight CALC**
		- **Select the Proper Function Model** 
			- $\bullet$  OLD Type in L1, L2, Y1
				- Press 2nd 1 comma 2nd 2 comma VARS, (arrow right), Enter, Enter, Enter
			- NEW If your screen has Xlist: L1, Ylist: L2:
				- Go down to StoreRegEQ and type in Y1 (VARS, right, Enter, Enter)
				- Go down to Calculate and press Enter
	- $\triangleright$  Graphing the Scatter Plot
		- Press  $2^{nd} Y =$ , turn Plot1 On (Enter, Enter); Press ZOOM 9

Refer to my website for additional resources: [www.schultzjen.weebly.com](http://www.schultzjen.weebly.com/)